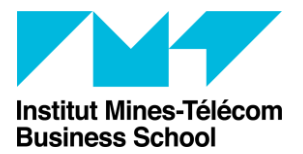

# Créer un Test avec des questions choisies aléatoirement dans une banque de questions

Vous souhaitez que vos étudiants aient tous un test différent, avec 10 questions tirées aléatoirement parmi 30 par exemple ? Ou encore qu'ils aient 10 questions aléatoires et 5 questions communes ?

Alors ce document est fait pour vous !

## Table des matières

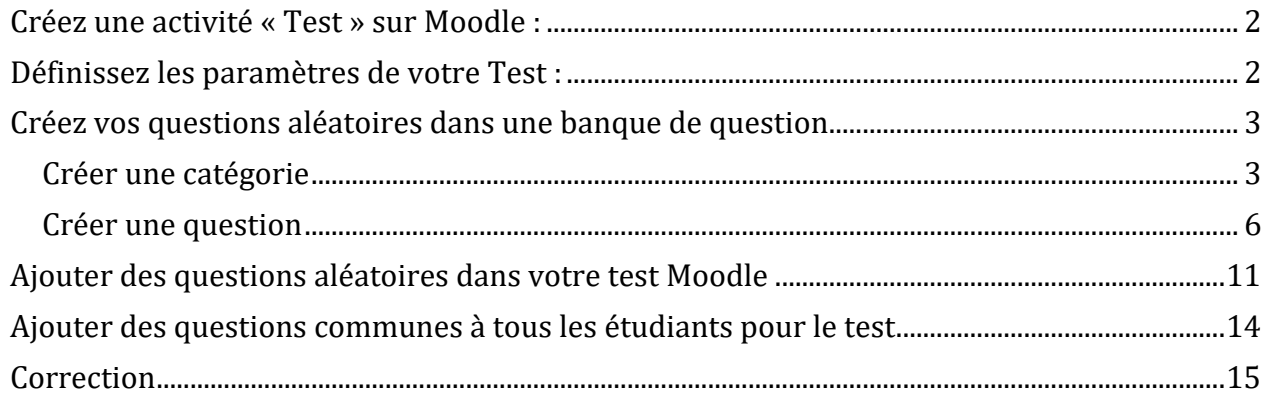

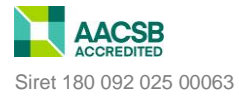

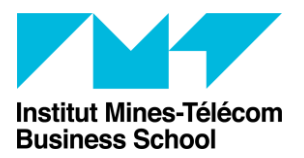

Accompagnement aux usages TICE

PracTICE

## <span id="page-1-0"></span>Créez une activité « Test » sur Moodle :

- a. Se rendre sur l'espace de cours
- b. Activer le mode édition (bouton gris en haut à droite)
- c. Cliquer sur « Ajouter une activité ou ressource »
- d. Sélectionner « Test » dans la liste d'activités proposées

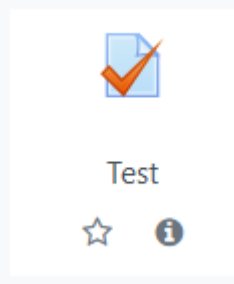

## <span id="page-1-1"></span>Définissez les paramètres de votre Test :

#### e. Nom

- f. Consignes (très important : spécifiez le nombre de tentatives, le temps alloué pour compléter le test, si les étudiants peuvent revenir en arrière ou non sur une question etc.)
- g. Temps (ouverture / fermeture du test / temps pour compléter le test)
- h. Note (note pour passer / nombre de tentatives autorisées)
- i. Mise en page (combien de questions par page ? / « afficher plus »  $\rightarrow$  méthode de navigation [libre = les étudiants peuvent passer une question puis y revenir plus tard pour la compléter ; séquentielle : une fois la question passée l'étudiant ne peut pas revenir dessus. Attention, si un étudiant fait une erreur, oublie quelque chose, etc. il ne pourra pas revenir sur la question pour se corriger… )
- j. Comportement des questions (mélange des éléments des questions [= mélange l'ordre des propositions de réponses pour chaque question seulement, pas l'ordre d'apparition des questions] ; feedback [posteriori, immédiat, etc.]
- k. Options de relecture (cocher ce que l'étudiant peut voir comme feedback  $[tenative = les questions + les réponses qu'il a entrées ; si la réponse entrée$ est correcte, les points obtenus, feedback, la réponse juste à la question]
- l. Apparence (image du participant sur son test, décimales dans les notes)
- m. Safe Exam Browser (permet de lancer le test dans un navigateur qui bloque l'utilisation d'autres onglets internet et d'applications sur l'ordinateur. Cependant cela est déconseillé, car il faut que les étudiants téléchargent en amont ce navigateur Safe Exam Browser, qui bug sur Mac apparemment + risque accru de faire des erreurs dans le paramétrage du navigateur ; nécessite beaucoup de connaissances et dextérité. Il est conseillé de ne pas activé cette fonctionnalité.)
- n. Feedback global : permet d'entrer un feedback automatique qui sera donné aux étudiants en fonction de leur score

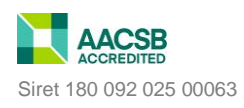

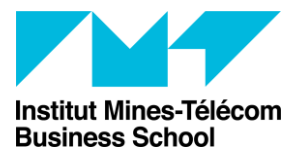

- o. Réglages courants : vous pouvez choisir d'afficher les tests des étudiants en fonction de leur groupe (mode de groupe : séparé ou visible). Côté étudiant ça ne change rien, mais cela peut être utile si vous créer une seule activité Test pour tout le monde et que vous souhaitez voir les résultats d'un groupe particulier d'étudiants.
- p. Restreindre l'accès : permet de restreindre un test pour qu'un seul groupe d'étudiants puissent le voir et y accéder par exemple. (Restriction de date inutile, car déjà indiqué dans la section de « Temps » du test)

Cliquez sur « Enregistrer et afficher » une fois votre test bien paramétré.

### <span id="page-2-0"></span>Créez vos questions aléatoires dans une banque de question

La création de questions aléatoires pour un test Moodle se déroule en trois étapes :

- 1. Créer un espace dans la banque de question qui va permettre de regrouper toutes vos questions aléatoires pour le test : c'est ce qu'on appelle une « catégorie »
- 2. Créer l'ensemble de vos questions
- 3. Ajouter vos questions aléatoires sur le test Moodle

#### <span id="page-2-1"></span>Créer une catégorie

La première chose à faire donc, une fois votre test paramétré, est de créer un espace dans la banque de question qui va permettre de regrouper toutes vos questions pour le test. Ainsi nous pourrons indiquer à Moodle plus tard, de choisir aléatoirement X nombre de questions dans ce groupe de questions précis.

Pour cela, cliquez sur « Banque de questions » dans le bloc administration.

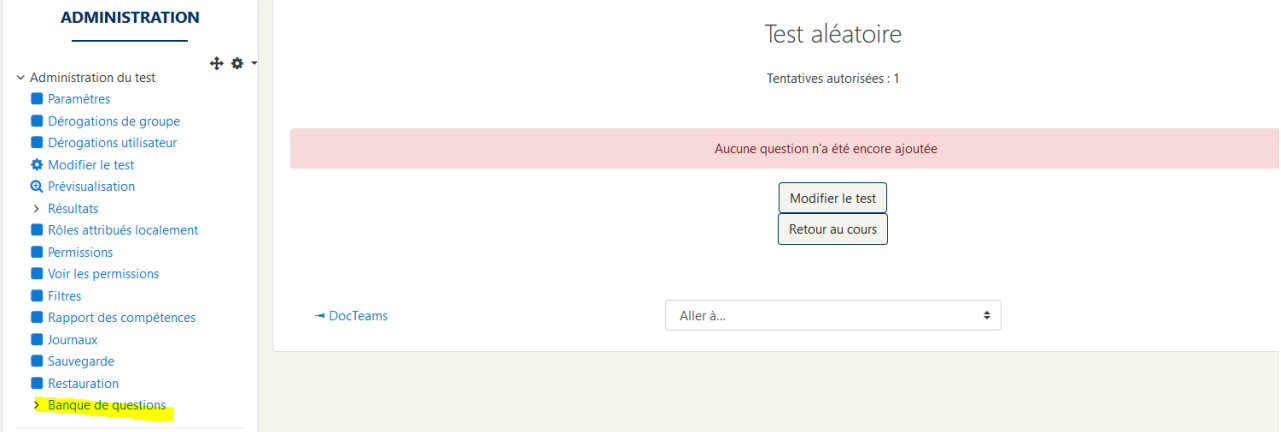

Ensuite, il faudra choisir et/ou créer la catégorie, c'est-à-dire l'ensemble, le groupe, où ces questions seront créées et regroupées.

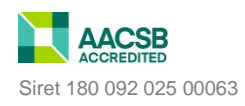

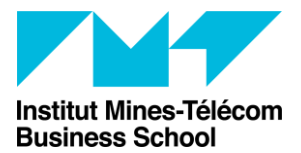

Direction des Formations et de la Pédagogie Accompagnement aux usages TICE PracTICE

Avant de poursuivre votre lecture, posez-vous les questions suivantes :

- Les questions que vous allez créer vont-elles n'être utilisées que pour ce test précis (et éventuellement les duplicatas de ce test) ? [Si oui, lisez le point suivant.]
- Ou, allez-vous réutiliser potentiellement ces questions pour d'autres tests ? Ou souhaitez-vous ajouter des questions communes imposées pour le test, en plus des questions aléatoires ? Si oui, lisez attentivement le deuxième point présentez cidessous.
- Si vous souhaitez n'utilisez ces questions que pour ce test précis, et que toutes les questions créées pour ce test sont des questions aléatoires, alors vous pouvez tout simplement sélectionner « Défaut pour + nom de votre test »

Exemple ci-dessous : j'ai nommé mon Test « Test aléatoire ». Je souhaite créer des questions qui ne seront utilisées que pour ce test là et toutes les questions seront tirées aléatoirement. Je choisis donc de regrouper les questions que je vais créer dans la catégorie « Test aléatoire », qui est une catégorie automatiquement créée pour ce test précis. Attention, les questions créées dans cette catégorie ne seront disponibles que pour ce test-là ou ses duplicatas.

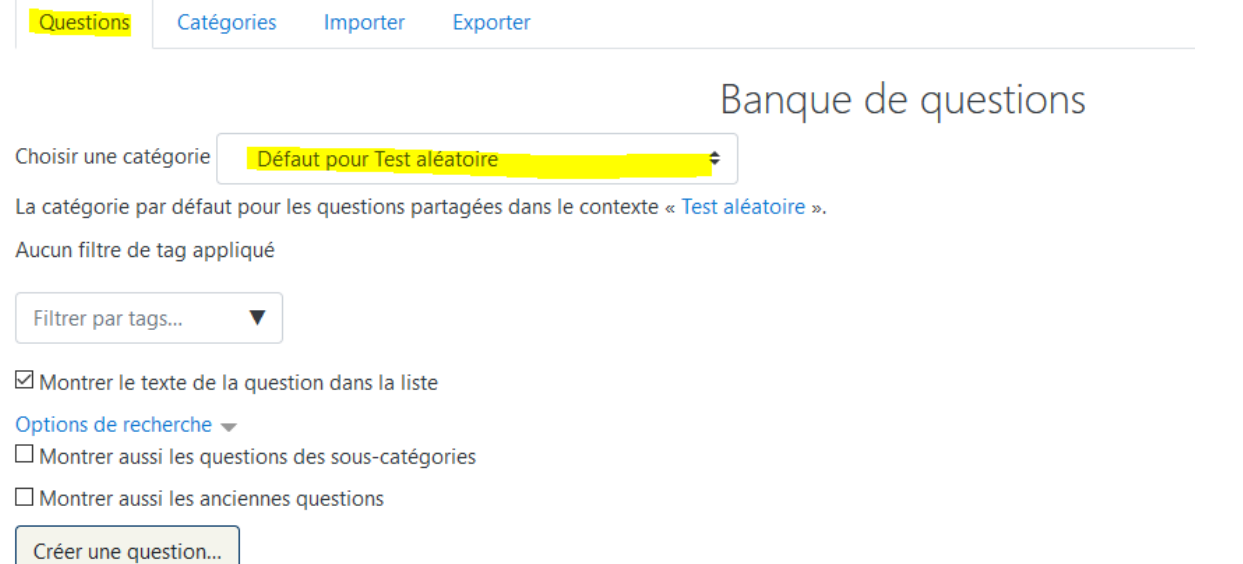

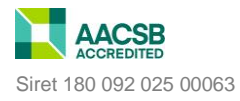

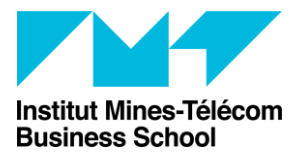

Direction des Formations et de la Pédagogie Accompagnement aux usages TICE PracTICE

 Si vous souhaitez réutiliser ces questions créées pour d'autres tests par exemple, ou si vous comptez mélanger questions aléatoires et questions imposées, alors il faudra créer une nouvelle catégorie.

Pour cela, cliquez sur l'onglet « Catégories »

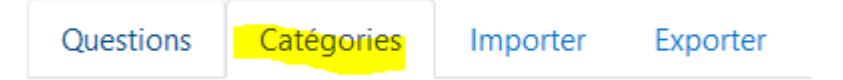

Descendez la page, puis dans « Ajouter une catégorie », sélectionner la catégorie parente. Si vous voulez que ces questions soient potentiellement accessibles pour n'importe quel test créé sur votre espace de cours, choisissez dans le menu déroulant « Défaut pour + code de votre cours ». Donnez un nom à la nouvelle catégorie de question que vous souhaitez créer, puis cliquez sur « Ajouter une catégorie ».

Exemple : mon espace de cours à pour code « CLH » , j'indique donc que la catégorie parente est « Défaut pour CLH », comme ça les questions que je vais créer, je pourrai les utiliser pour <sup>n</sup>'importe quel autre test que je vais créer sur mon espace de cours. Ensuite, je vais créer une catégorie « Questions aléatoires pour le test… ». Comme ça toute les questions pour ce test vont être regroupées dans un même endroit, et il ne me restera plus qu'à indiquer à Moodle plus tard de choisir au hasard 10 questions parmi 30 dans cette catégorie précise.

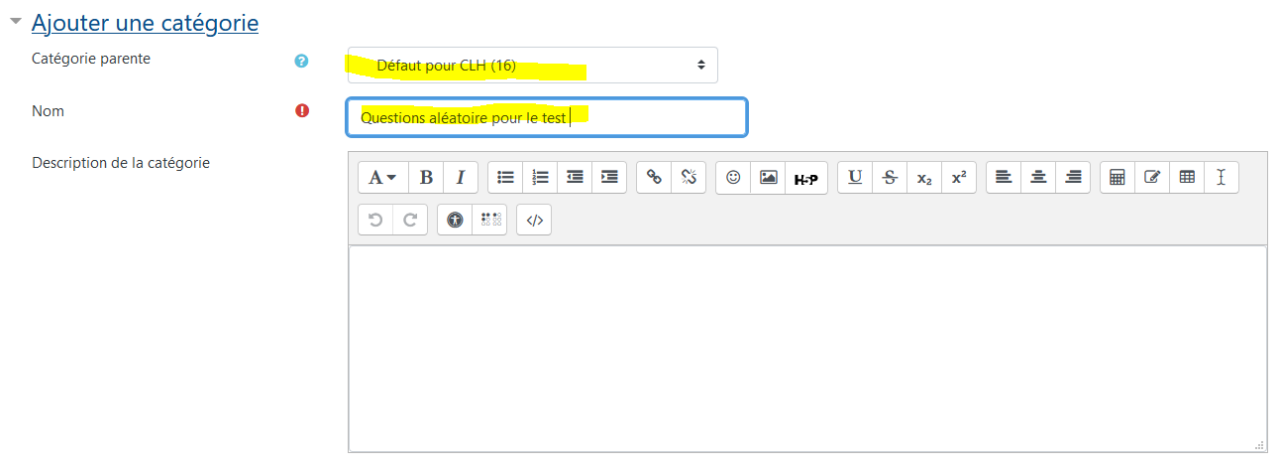

Maintenant que vous avez créé une catégorie accessible sur tout votre espace de cours pour concentrer toutes vos questions aléatoires pour le test, retourner sur l'onglet « Questions ». Puis dans le menu déroulant, sélectionnez la catégorie que vous venez de créer.

Exemple : toutes les questions que je souhaite créer doivent être regrouper dans la catégorie que je viens d'ajouter, qui s'appelle « Questions aléatoires pour le test »

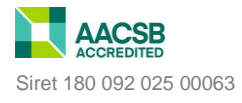

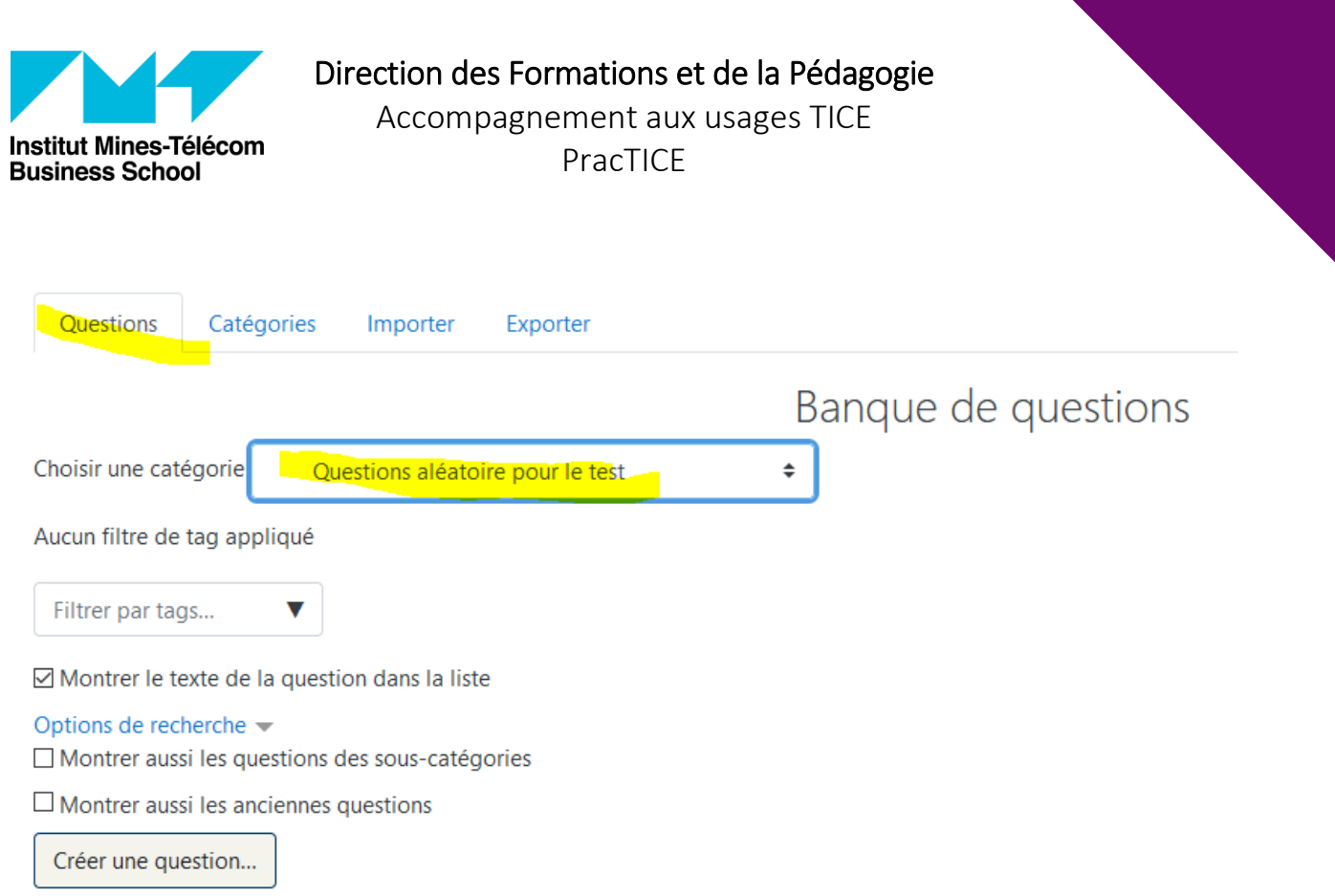

#### <span id="page-5-0"></span>Créer une question

Une fois la catégorie choisie et/ou créée, il ne vous reste plus qu'à créer les questions de cette catégorie.

Pour cela, cliquez sur « Créer une question », puis sélectionnez le type de question que vous souhaitez créer.

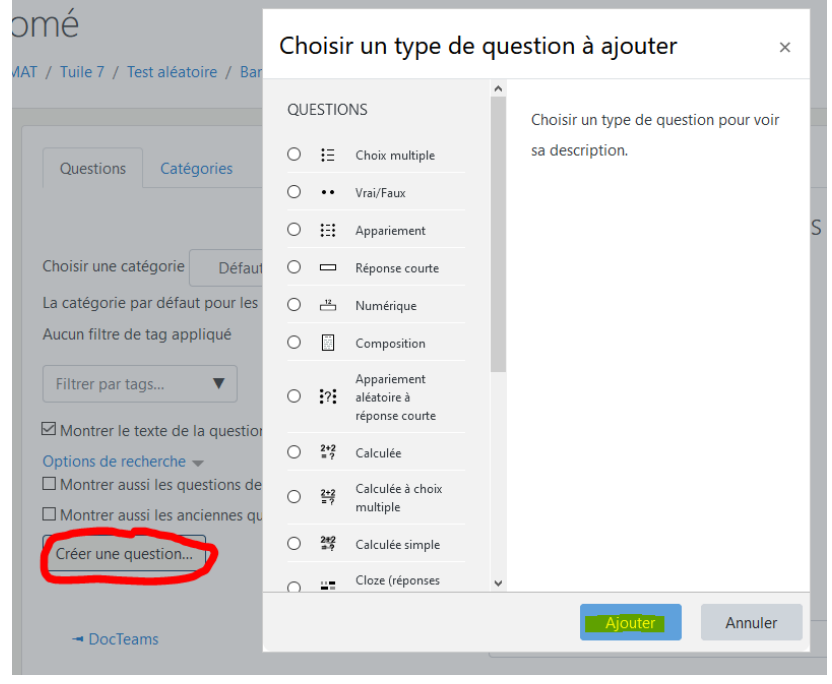

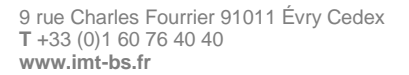

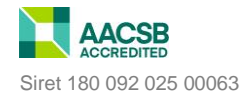

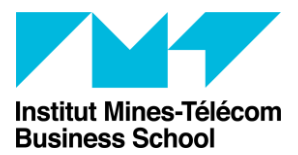

Direction des Formations et de la Pédagogie Accompagnement aux usages TICE PracTICE

Pour chacune des questions vous devrez entrez un nom (seulement un indicateur pour vous reconnaitre la question, l'étudiant ne voit pas ce nom), la consigne, les points attribués à la question, éventuellement un feedback, et si applicable les bonnes réponses, et le pourcentage du score total attribué pour chaque réponse etc.

• Choix multiple : question de type QCM, une ou plusieurs bonnes réponses sont possibles.

Par défaut « Une seule réponse » est sélectionné.

Si plusieurs bonnes réponses sont possibles, il faudra alors sélectionner « Réponses multiples autorisées »

Plusieurs réponses ou une seule ?

Réponses multiples autorisées

 $\boxtimes$  Mélanger les réponses possibles ?

Il faudra déterminer le pourcentage de la note totale que rapporte chaque bonne réponse et éventuellement le pourcentage négatif que rapporte chaque mauvaise réponse.

Exemple : cette question est évaluée sur 2 points, les étudiants doivent sélectionner les deux bonnes réponses. Chacune de ces bonnes réponses doit donc rapporter 50% de la note. Cependant, si on limite la notation à cela, les étudiants pourraient avoir 2 points en cochant toutes les réponses proposées. Donc, afin d'éviter que l'étudiant ait tous les points à la question s'ils cochent d'autres réponses en plus des deux bonnes réponses possibles, il faut donc attribuer des points négatifs pour chacune des mauvaises réponses. Exemple : s'il y a trois mauvaises réponses, il est possible d'attribuer « - 33.333% » pour chacune des mauvaises réponses. L'addition des bonnes réponses doit être = 100% ; en revanche, pour les mauvaises réponses, si l'addition des mauvaises réponses est supérieure à -100% cela n'est pas gênant (ex : chaque mauvaise réponse fait perdre -50% à l'étudiant et il y a trois mauvaises réponses), l'étudiant aura au minimum 0 à cette question. Il ne peut pas avoir -1 à une question. Des points ne lui seront pas ôtés sur sa note finale s'il répond faux à cette question.

Plus de doc Moodle : https://docs.moodle.org/3x/fr/Question %C3%A0\_choix\_multiples

 Vrai / faux : comme son nom l'indique, l'étudiant doit choisir entre vrai ou faux Plus de doc Moodle : [https://docs.moodle.org/3x/fr/Question\\_vrai\\_ou\\_faux](https://docs.moodle.org/3x/fr/Question_vrai_ou_faux)

 Appariement : vous avez d'une part une « question » ou un élément, et l'étudiant doit choisir dans un menu déroulant à côté, la bonne réponse qui va avec cet élément.

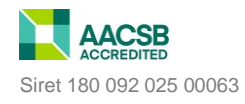

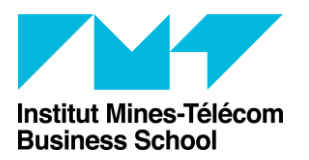

Accompagnement aux usages TICE PracTICE

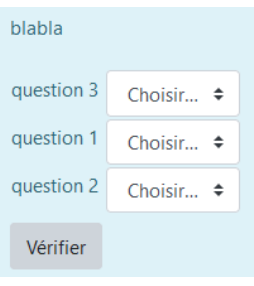

Plus de doc Moodle : [https://docs.moodle.org/3x/fr/Question\\_appariement](https://docs.moodle.org/3x/fr/Question_appariement)

• Réponse courte : on attend de l'étudiant qu'il écrive une réponse de type un mot par exemple. L'enseignant peut renseigner toutes les bonnes réponses attendues. Attention cependant, si un étudiant fait une erreur d'orthographe ou autre, cela va lui compter comme faux.

Plus de doc Moodle :

[https://docs.moodle.org/3x/fr/Question\\_%C3%A0\\_r%C3%A9ponse\\_courte](https://docs.moodle.org/3x/fr/Question_%C3%A0_r%C3%A9ponse_courte)

 Réponse numérique : on attend de l'étudiant qu'il entre un nombre et éventuellement choisisse la bonne unité. Il est possible d'autoriser une marge d'erreur.

Plus de doc Moodle : [https://docs.moodle.org/3x/fr/Question\\_num%C3%A9rique](https://docs.moodle.org/3x/fr/Question_num%C3%A9rique)

 Composition : on attend une réponse écrite de l'étudiant sous la forme d'un texte par exemple. Il est possible également de demander à l'étudiant de joindre un fichier de type PDF, Word etc. Cette question sera manuellement notée et corrigée par l'enseignant. N'oubliez pas d'indiquer sur combien de point est notée cette question.

Plus de doc Moodle : [https://docs.moodle.org/3x/fr/Question\\_composition](https://docs.moodle.org/3x/fr/Question_composition)

 Appariement aléatoire à réponse courte : Cette question utilise les questions à réponse courte se trouvant dans la même catégorie.

Plus de doc Moodle :

[https://docs.moodle.org/3x/fr/Question\\_d%27appariement\\_al%C3%A9atoire\\_%C3%A0\\_r%](https://docs.moodle.org/3x/fr/Question_d%27appariement_al%C3%A9atoire_%C3%A0_r%C3%A9ponse_courte) [C3%A9ponse\\_courte](https://docs.moodle.org/3x/fr/Question_d%27appariement_al%C3%A9atoire_%C3%A0_r%C3%A9ponse_courte)

> • Calculée : Le type de question calculée offre un moyen de créer des questions numériques permettant l'utilisation de jokers (c'est-à-dire que vous pouvez utiliser des variables communes telles que x et y entre accolades pour créer les jokers {x} et {y}) qui sont substitués par des valeurs aléatoires lors du test.

Plus de doc Moodle : [https://docs.moodle.org/3x/fr/Question\\_calcul%C3%A9e](https://docs.moodle.org/3x/fr/Question_calcul%C3%A9e)

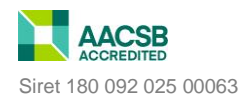

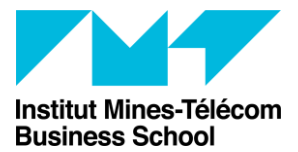

 Calculée à choix multiple : Les questions calculées à choix multiple sont comme des questions à choix multiple, dans lesquelles les éléments de choix peuvent inclure des résultats de formules intégrant des valeurs de variables tirées aléatoirement d'un jeu de données au lancement du test.

Plus de doc Moodle :

[https://docs.moodle.org/3x/fr/Question\\_calcul%C3%A9e\\_%C3%A0\\_choix\\_multiples](https://docs.moodle.org/3x/fr/Question_calcul%C3%A9e_%C3%A0_choix_multiples)

 Calculée simple : La question calculée simple est un moyen de créer des questions numériques individuelles dont la réponse est le résultat d'une formule contenant des variables numériques et utilisant des jokers (c'est-à-dire que {x} et {y} sont substitués par des valeurs aléatoires lors du test).

Plus de doc Moodle : [https://docs.moodle.org/3x/fr/Question\\_calcul%C3%A9e\\_simple](https://docs.moodle.org/3x/fr/Question_calcul%C3%A9e_simple)

• Cloze : permet de combiner sur une même page différent type de questions (texte à trou, QCM, menu déroulant, réponse numérique, réponse courte). Cela est pratique si vous souhaitez créer un exercice avec plusieurs types de questions ou si vous souhaitez une mise en page particulière (tableau à compléter par exemple etc.) Cependant cela nécessite beaucoup de précision, car il faut « coder » les réponses selon une syntaxe particulière.

Plus de doc Moodle :

[https://docs.moodle.org/3x/fr/Question\\_cloze\\_%C3%A0\\_r%C3%A9ponses\\_int%C3%A9gr%](https://docs.moodle.org/3x/fr/Question_cloze_%C3%A0_r%C3%A9ponses_int%C3%A9gr%C3%A9es) [C3%A9es](https://docs.moodle.org/3x/fr/Question_cloze_%C3%A0_r%C3%A9ponses_int%C3%A9gr%C3%A9es)

> Glisser-déposer sur texte : l'étudiant doit glisser déposer les mots manquants dans le texte de la question.

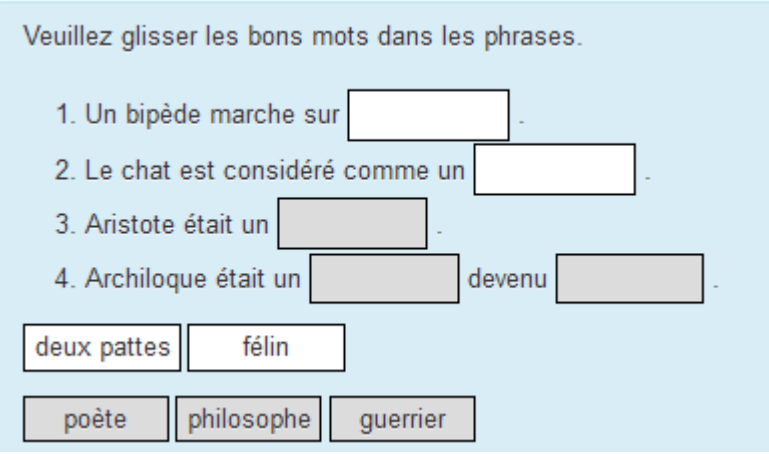

Plus de doc Moodle : [https://docs.moodle.org/3x/fr/Question\\_glisser](https://docs.moodle.org/3x/fr/Question_glisser-d%C3%A9poser_sur_texte)[d%C3%A9poser\\_sur\\_texte](https://docs.moodle.org/3x/fr/Question_glisser-d%C3%A9poser_sur_texte)

> Glisser-déposer sur une image : l'étudiant doit glisser déposer des mots sur une image.

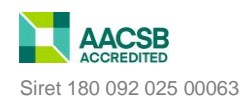

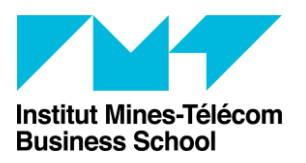

Accompagnement aux usages TICE PracTICE

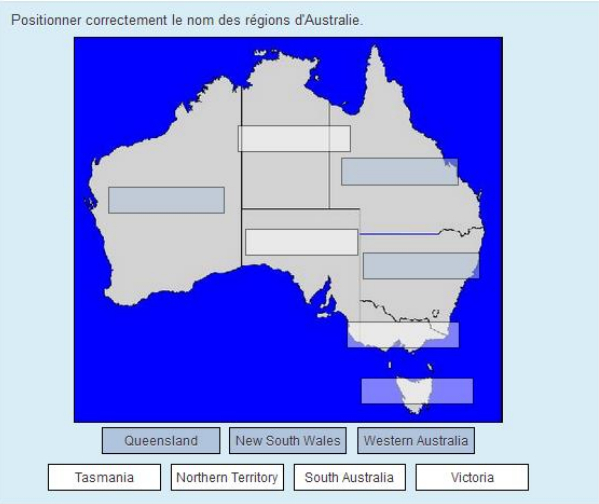

Plus de doc Moodle : [https://docs.moodle.org/3x/fr/Question\\_glisser](https://docs.moodle.org/3x/fr/Question_glisser-d%C3%A9poser_sur_image)[d%C3%A9poser\\_sur\\_image](https://docs.moodle.org/3x/fr/Question_glisser-d%C3%A9poser_sur_image)

> Marqueurs à glisser – déposer : Ce type de question permet aux étudiants de déposer des marqueurs sur des zones prédéfinies d'une image, invisibles aux  $étudiants.$ Glisser le nom dans sa bonne région Australienne

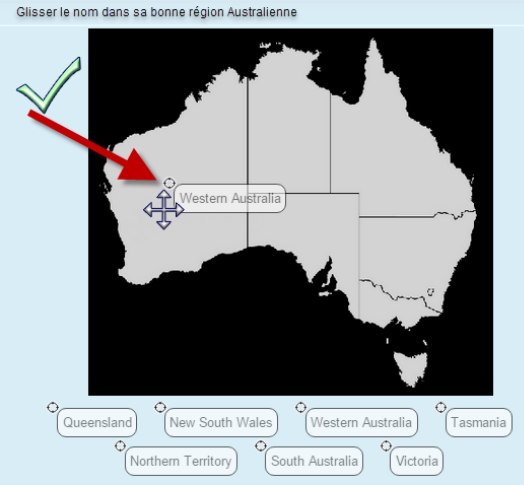

Plus de doc sur Moodle : [https://docs.moodle.org/3x/fr/Question\\_marqueurs\\_%C3%A0\\_glisser-d%C3%A9poser](https://docs.moodle.org/3x/fr/Question_marqueurs_%C3%A0_glisser-d%C3%A9poser)

> Sélectionner les mots manquants : les mots manquants dans le texte de la question sont remplis par des menus déroulants.

Plus de doc sur Moodle :

https://docs.moodle.org/3x/fr/Question s%C3%A9lectionner les mots manquants

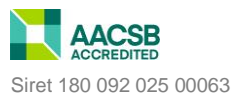

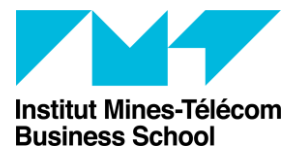

 Description : permet d'ajouter une page d'information (texte, image).. Aucune question n'est posée et aucune réponse n'est attendue.

Cliquez sur « enregistrer les modifications et continuer » afin de pouvoir prévisualiser la question et la modifier en cas de soucis. Cliquez sur « enregistrer » si vous êtes satisfait(e) de votre question et souhaitez passer à une autre question.

Cliquez à nouveau sur « Créer une question » pour créer une nouvelle question. Répétez l'opération jusqu'à ce que toutes vos questions soient créées.

### <span id="page-10-0"></span>Ajouter des questions aléatoires dans votre test Moodle

Maintenant que toutes vos questions sont créées dans la banque de question, il ne vous reste plus qu'à les ajouter sur votre test Moodle.

Pour cela, cliquez à présent sur « Modifier le test » dans le bloc administration.

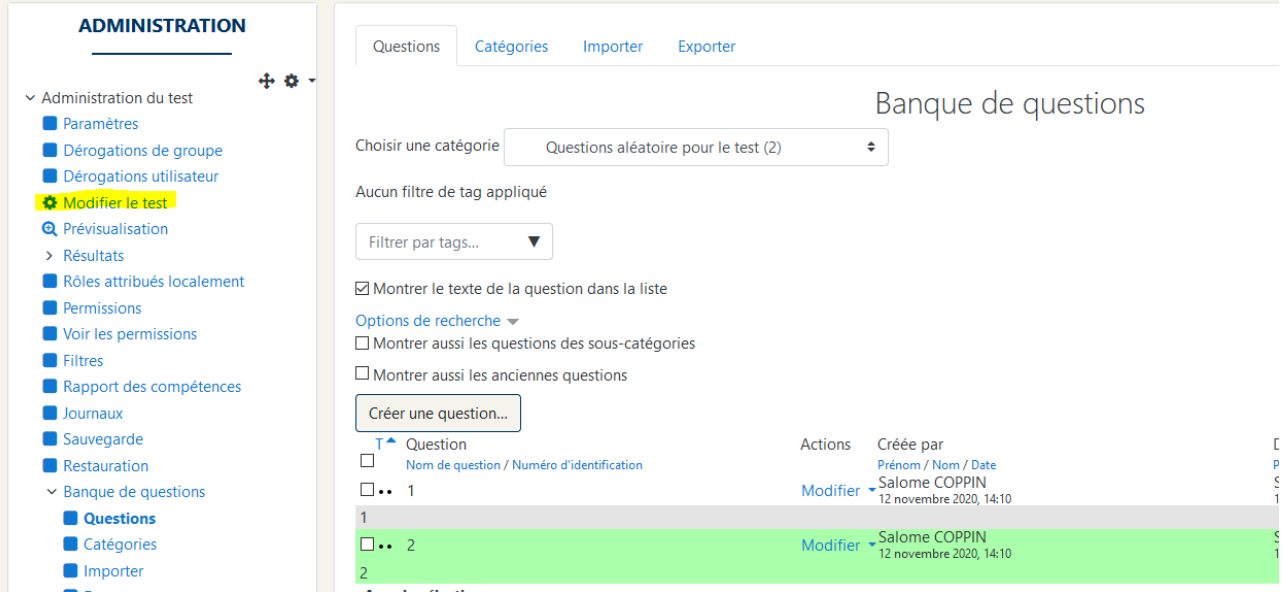

### Ensuite cliquez sur « Ajouter » et sélectionnez « Une question aléatoire »

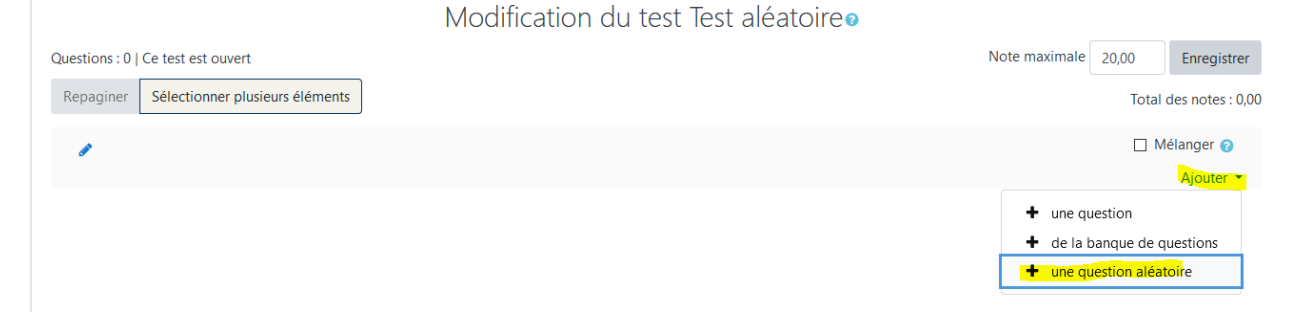

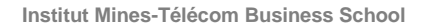

9 rue Charles Fourrier 91011 Évry Cedex **T** +33 (0)1 60 76 40 40 **www.imt-bs.fr** Siret 180 092 025 00063

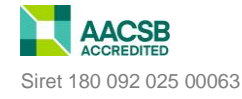

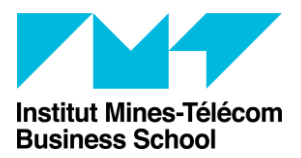

Direction des Formations et de la Pédagogie Accompagnement aux usages TICE

PracTICE

Dans le menu déroulant sélectionner la catégorie dans laquelle Moodle doit piocher les questions. Donc soit la catégorie par défaut du test si vous avez créé vos questions dedans (Défaut pour + nom du test; ex : Défaut pour Test aléatoire), ou alors la catégorie que vous venez de créer (ex : Questions aléatoires pour le test).

Choisissez ensuite le nombre de questions aléatoires à créer pour votre test.

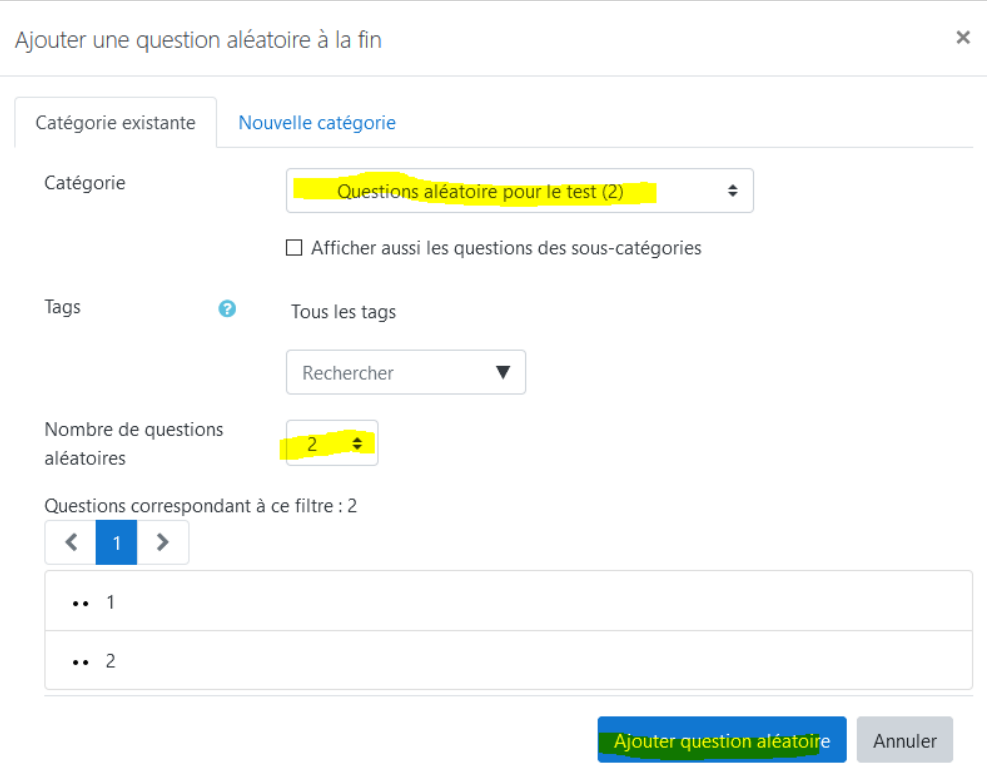

Vous pouvez voir également que toutes les questions possibles pour ce test s'affichent, ce qui vous permet de vérifier que Moodle va bien piocher les bonnes questions (sur l'exemple cidessus il n'y a que deux questions possibles, vu que je n'en ai créé que deux pour l'exemple)

Cliquez ensuite sur « Ajouter question aléatoire ».

De retour sur votre espace de test, vous pourrez donc voir un certain nombre de questions aléatoires qui ont été créées. Moodle va donc piocher X questions au hasard dans la catégorie de questions, pour chacun des tests des étudiants. Chaque étudiant aura donc un test différent.

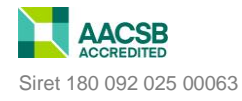

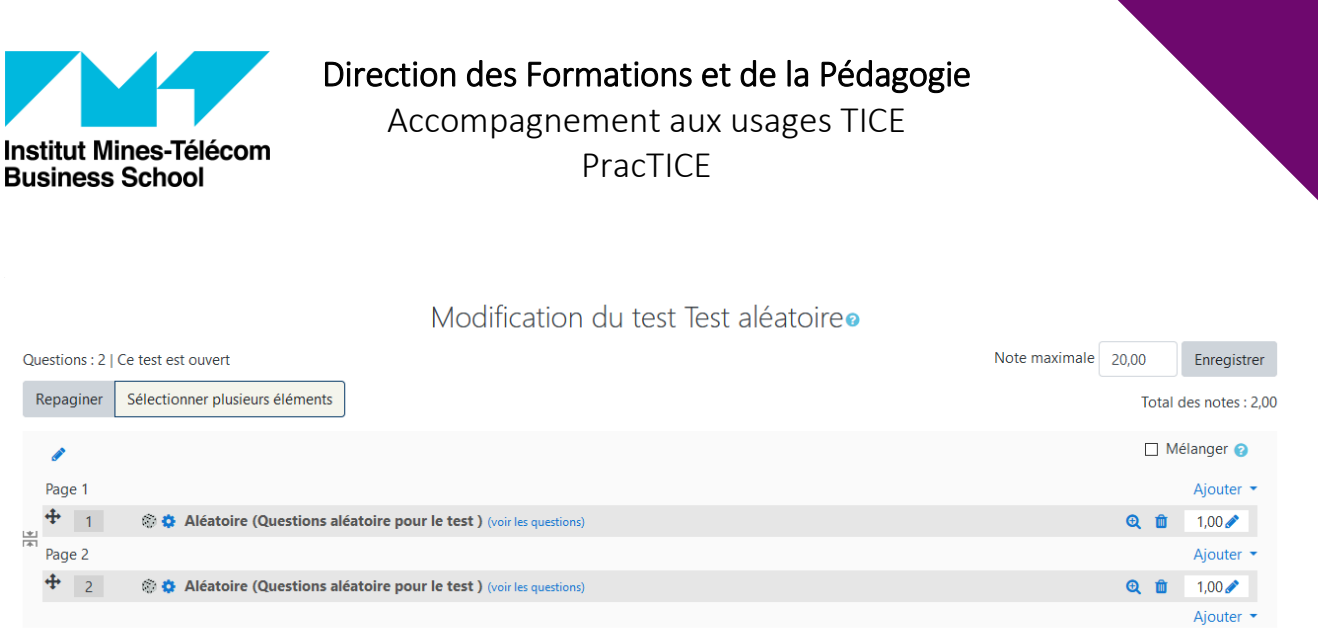

Pas besoin de sélectionner « Mélanger » donc, vu que les questions apparaitront de manière aléatoire.

Remarque importante sur la notation des questions aléatoires : Lorsque vous avez créé votre question, vous avez dû lui attribuer une note par défaut (ex : j'ai indiqué que ma question ouverte de composition serait notée sur 5). Cependant, lorsque vous ajoutez une question aléatoire, Moodle, attribue à cette question aléatoire une valeur de « 1 » par défaut. Cette valeur attribuée à la « question aléatoire » prend le dessus sur la note attribuée lors de la création de la question (en d'autres termes, vous devrez alors noter la question ouverte sur 1 et non plus sur 5).

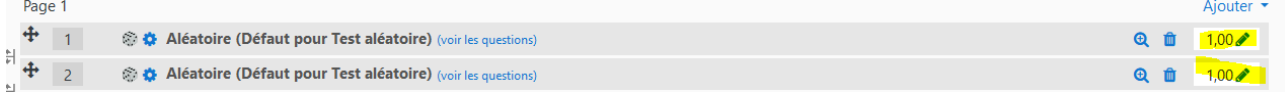

Si vos questions sont toutes de type « Composition » et notées sur 5 par exemple, pensez à rectifier la valeur attribuée à la question aléatoire et à indiquer « 5 » dans l'encart.

Inconvénient irrémédiable : toutes vos questions aléatoires auront la même pondération, valeur.

Exemple : dans ma banque de question j'ai une question de type « Composition » dont la note par défaut est 5, et une question de type QCM dont la note par défaut est 1. Comme Moodle ne sait pas quelle question va sortir de manière aléatoire, il attribue par défaut une valeur de 1 à chaque question aléatoire. Je devrai donc noter ma composition non sur 5 mais sur 1, car la valeur de la question prend le dessus sur la note par défaut. Si je veux noter ma composition sur 5, je peux changer l'encart, la valeur de la question, et indiquer 5 au lieu de 1. Cependant, je ne sais pas à quelle question aléatoire va sortir la question de composition. Toutes mes questions aléatoires doivent donc avoir la même valeur, 5 par exemple. Le QCM rapportera donc 5 points et la question de composition aussi. Toutes les questions aléatoires, rapportent donc le même nombre de points au final.

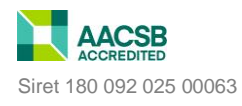

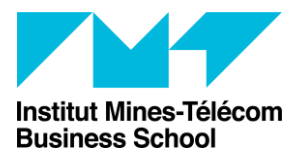

Accompagnement aux usages TICE

PracTICE

Chaque question aléatoire doit donc avoir la même valeur, et cette valeur doit être renseignée dans l'encart :

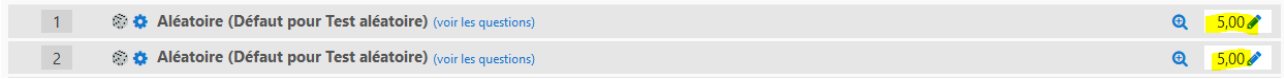

Enfin, vous pouvez déterminer la note finale sur laquelle le test doit être noté (c'est-à-dire que Moodle va convertir les résultats obtenus, pour faire une moyenne sur 20 par exemple).

Modification du test Test aléatoireo

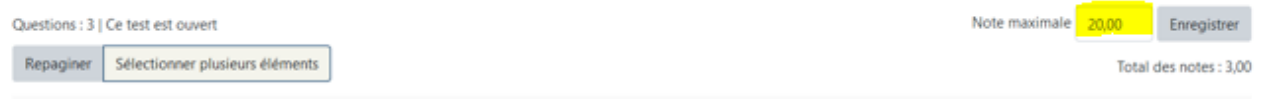

## <span id="page-13-0"></span>Ajouter des questions communes à tous les étudiants pour le test

Si vous souhaitez que tous vos étudiants répondent à une même question, vous pouvez « Ajouter » une nouvelle question.

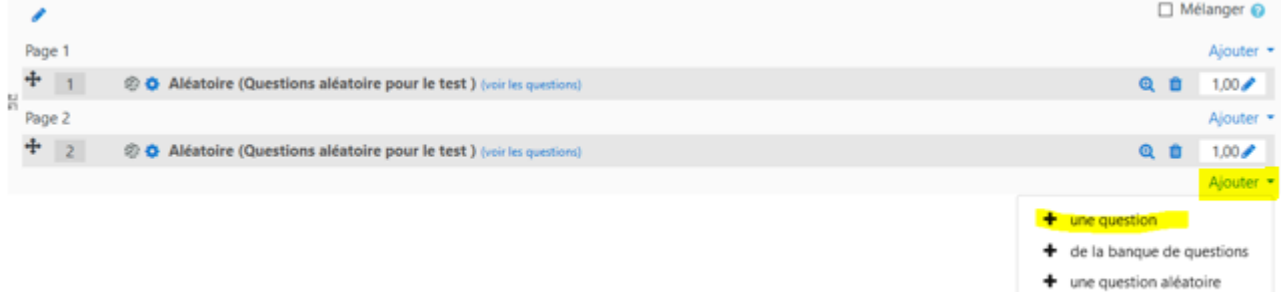

Par contre, il faut faire attention à ce que la question nouvellement créée ne soit pas créée dans la même catégorie que les questions aléatoires. Car sinon elle pourrait apparaître deux fois sur le test : en mode aléatoire + en mode imposé.

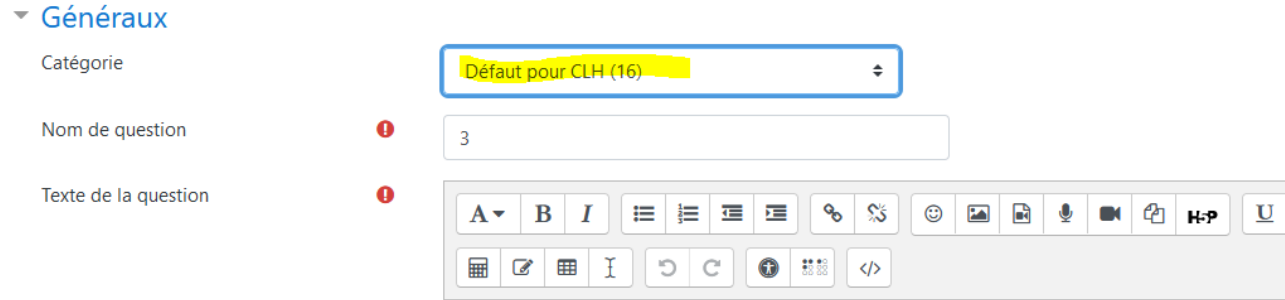

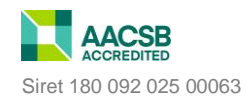

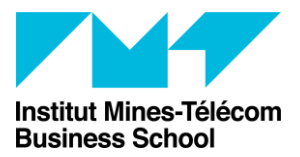

Direction des Formations et de la Pédagogie Accompagnement aux usages TICE

PracTICE

La catégorie utilisée pour regrouper les questions aléatoires donc, ne doit contenir QUE les questions aléatoires. Utilisez n'importe quelle autre catégorie pour les questions communes ou imposées.

Ainsi, les étudiants devront donc répondre à X questions aléatoires, ainsi qu'à une ou plusieurs questions imposées.

Modification du test Test aléatoire<sup>o</sup>

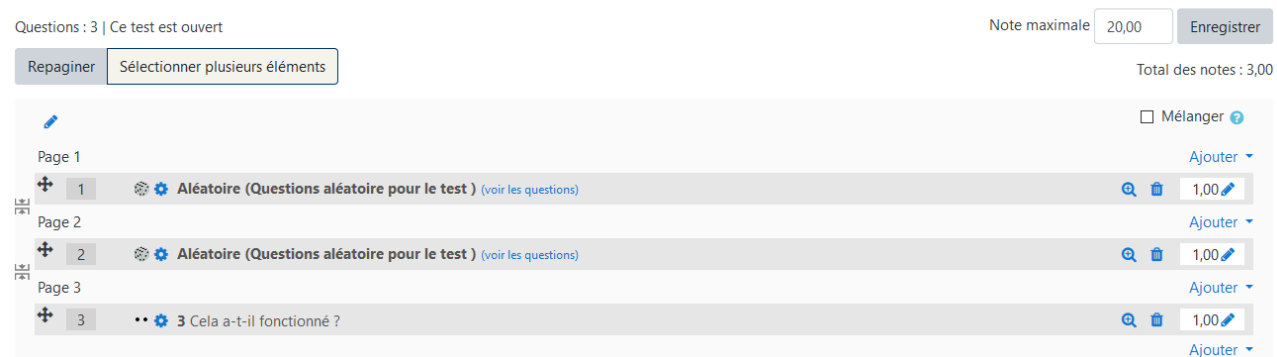

Si vous souhaitez mélanger l'ordre d'apparition des questions aléatoires et des questions imposées, cochez « Mélanger »

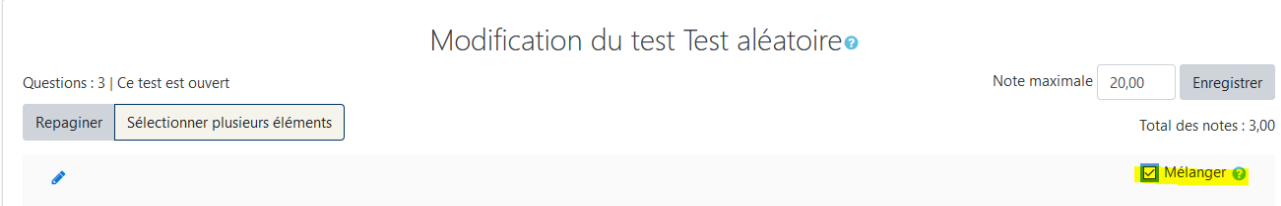

#### <span id="page-14-0"></span>Correction

Vos étudiants ont complété leur test, il ne vous reste plus qu'à les corriger ou à jeter un œil à leur travail rendu.

Pour cela cliquer sur le test, puis sur « Tentatives : X »

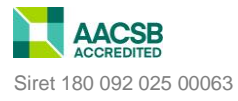

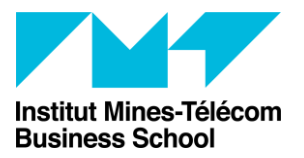

Accompagnement aux usages TICE PracTICE

Ce test a été fermé le lundi 12 octobre 2020, 14:48

test

Temps disponible : 2 min

Méthode d'évaluation : Note la plus haute

Tentatives: 3

Vous verrez alors pour chaque étudiant l'heure à laquelle il a commencé le test, terminé le test, sa note finale, et le feedback (correct ou non) et la note obtenue pour chacune des questions.

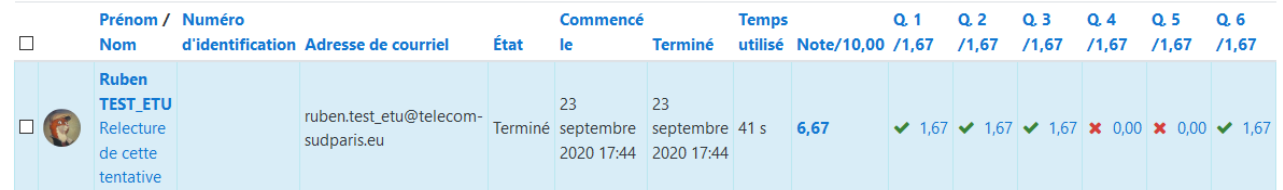

Si vous souhaitez consulter le test entier de l'étudiant, cliquez sur « Relecture de cette tentative » en dessous du nom de l'étudiant. Son test va alors s'ouvrir avec l'ensemble des questions et des réponses entrées par l'étudiant. Si vous ne souhaitez consulter qu'une question en particulier, cliquez sur le score obtenu à la question.

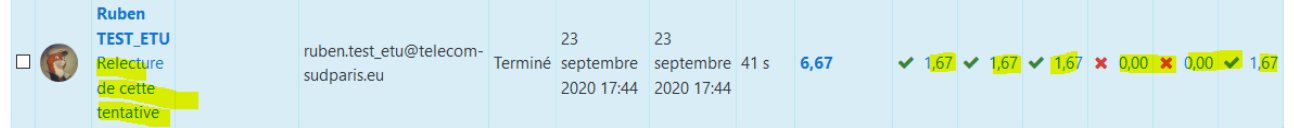

Pour chacune des questions vous avez l'opportunité d'écrire un commentaire en plus ou de modifier la note obtenue.

Faire un commentaire ou modifier une note

Si une question doit être manuellement notée (exemple : question de type composition), la mention « Nécessite évaluation » sera indiquée. Si vous cliquez dessus, la question et la réponse de l'étudiant va s'afficher. Cliquez sur « faire un commentaire ou modifier une note » pour noter et/ou commenter la réponse de l'étudiant.

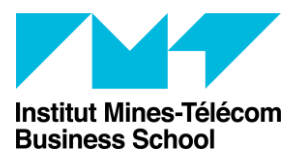

Accompagnement aux usages TICE

PracTICE

## Si vous souhaitez consulter l'ensemble du test de l'étudiant, cliquez sur « Relecture de cette tentative » ou « Pas encore évalué »

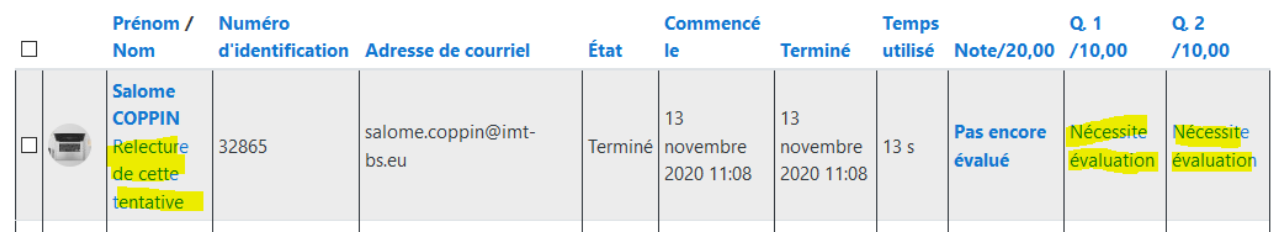

Une fois votre note (et/ou commentaire) entrée et enregistrée, vous pourrez la voir s'afficher (il faut éventuellement rafraichir la page pour voir les modifications).

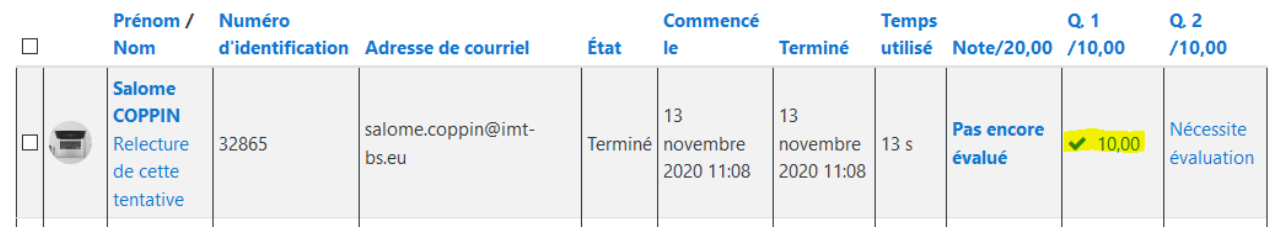

Si vous souhaitez exporter le compte rendu des notes, sélectionnez tous les utilisateurs, choisissez le format d'export des notes et cliquez sur télécharger.  $\cot(\omega)$ 

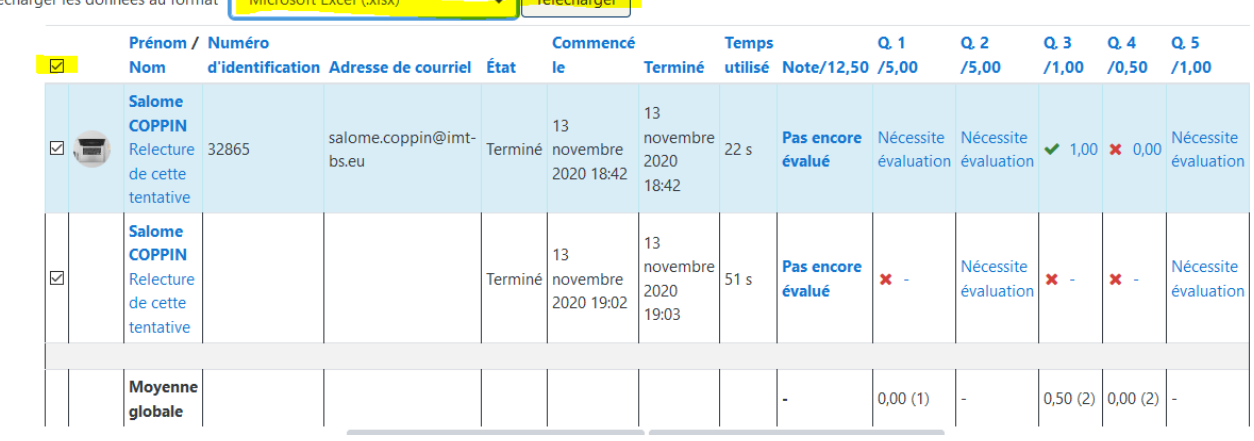

Très bientôt, il sera possible d'exporter les copies des étudiants en format PDF, en cliquant sur « QuizExport », situé dans le bloc administration -> résultats Cependant cette fonctionnalité n'est pas encore fonctionnelle pour l'instant. En espérant que d'ici quelques jours elle le soit.

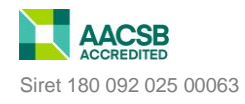

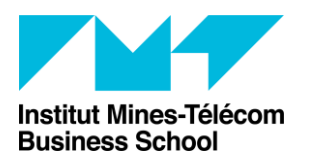

Accompagnement aux usages TICE PracTICE

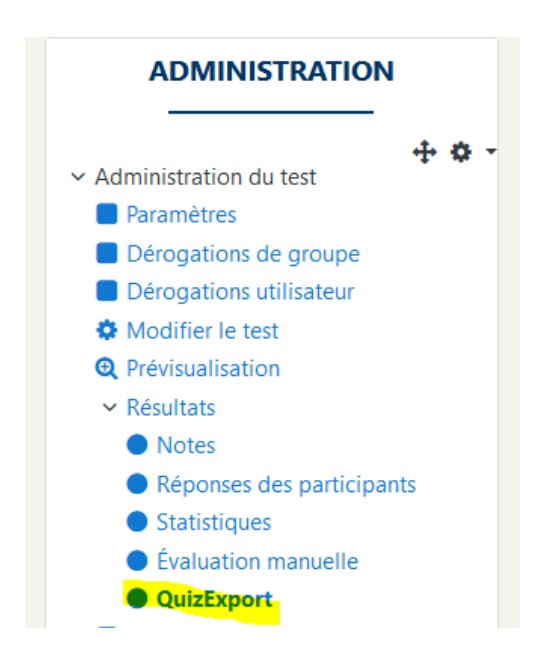

Et voilà, tout ce que vous devez savoir sur la création de questions aléatoires.

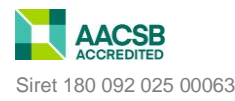